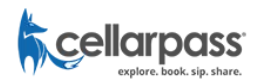

In this article we cover two different methods to setting up your Google Tag Manager, you will execute one option based on your familiarity of Google Tag Manager. To ensure that we have provided you the proper step-by-step instructions, we hired the leading experts in GA and GTM as well as spoke with 3 different Google GA/GTM engineers to confirm our documentation is accurate at time of publishing which is November 20, 2020. With that said, Google is constantly making changes to their platform while also introducing Google Analytics 4.0 which is a massive shift in their programming, therefore we do not know, nor tested this documentation with GA 4.0.

NOTE: We are providing this information as a convenience to our customers, but do so with no expressed warranty or technical support offered. Should you have any questions regarding this documentation, we recommend you contact Google or hire an individual experienced with Google Tag Manager.

#### **INTRODUCTION TO GOOGLE TAG MANAGER**

If you do to have any any experience with Google Tag Manager (GTM), we strongly recommend you watch this [informative video](https://www.analyticsmania.com/post/google-tag-manager-tutorial-for-beginners/) that is designed specifically for beginners. Without first watching this, you may not fully understand what GTM does, how it works and how to configure it. And since Google Tag Manager and Analytics is constantly changing, make sure that any information you read is within the last few months as anything from previous dates will most like steer you in the wrong direction or lead to confusion as the screens may not match what is currently displayed in Google Tag Manager.

#### **CREATING A GOOGLE TAG MANAGER ACCOUNT**

If you have not already created a Google Tag Manager or Google Analytics account, stop reading and do so as this can take 24 hours to be completed.

- 1. [Create Google Analytics Account](https://marketingplatform.google.com/about/analytics/)
- 2. [Create Google Tag Manager Account](https://marketingplatform.google.com/about/tag-manager/)

#### **ADDING GOOGLE TAG MANAGER AND GOOGLE ANALYTICS TO CELLARPASS**

Before you jump waist deep into configuring your GTM container, you'll need to add both your GTM Account and Google Analytics Account to your CellarPass account. This step-by-step [article](https://admin.cellarpass.com/admin/help_center_article.aspx?id=100) and this [video](https://admin.cellarpass.com/admin/help_center_article.aspx?id=485) covers how to complete this essential configuration. Again, do not continue until this step has been completed first.

#### **CONFIRMING YOUR WEBSITE'S DOMAIN URL ON RECORD WITH CELLARPASS**

It's important to understand that these instructions cover how to track conversions when the widget is installed on your website, not from any other site. For this to work properly, the booking must start on your website. If you need to track conversions from Facebook, follow these instructions. We strongly recommend that you reach out to CellarPass technical support to confirm your own website's URL is stored properly with your account as it must be exactly or these instructions will not work.

For example, a good URL on record would be **https://www.encorewinery.com**, but the following would fail:

- http://encorewinery.com
- https://encorewinery.com
- https://store.encorewinery.com

It's why it's important to contact CellarPass support to re-confirm your website's URL is matching the origin domain you plan on tracking from.

## **OPTION #1 MANUAL CONFIGURATION**

This method will walk you through the specific steps to manually setup your Google Tag Manager Container. This is the recommended method as it will help you better understand what each step does, but do pay close attention as a simple typo along the way will lead inaccurate reporting.

#### **Step 1. Create a Custom HTML tag**

- 1. Log in to your Google Tag Manager container and go to Tags > New > Custom HTML.
- 2. Submit a [support ticket](https://www.cellarpass.com/support) to receive the custom GTM Container HTML Code.
- 3. Open the file on your computer.
- 4. Once received, copy and paste the HTML code into the text field in Google Tag Manager custom container field.
- 5. Set this tag to fire on All Pages.

Here's an example of the code you will be pasting.

## cHTML - Post Message □

#### Tag Type

**Custom HTML**  $\langle \rangle$ **Custom HTML Tag** 

#### HTML 2

```
1 <script type="text/javascript">
 \overline{2}(function(window) {
 3
 \overline{4}addEvent(window, 'message', function(message) {
 \overline{5}try{
 6
               var data = JSON.parse(message.data);
 \overline{7}var dataLayer = window.dataLayer || (window.dataLayer = []);
 \mathbf{8}if (data.event) {
 9dataLayer.push({
10'event': data.event,
11'postMessageData': data
12
                 \};
               Y
1314
               }catch(e){}
15
             \};
16
17
             // Cross-browser event listener
18
             function addEvent(el, evt, fn) {
               f \in \{0\} addEvantListonan) f10<sub>o</sub>
```
#### Triggering

#### **Firing Triggers**

**All Pages**  $\bullet$ Page View

#### **Step 2 . Create Two Custom Event Triggers**

- 1. Log into Google Tag Manager
- 2. Go to Triggers > New > Custom Event
- 3. In the "Event name" field, enter the following name **cellarpass\_addtocart**.
- 4. Save the trigger.

NOTE: Typos will lead to inaccurate reporting, so be sure to copy and paste or type exactly as we show you.

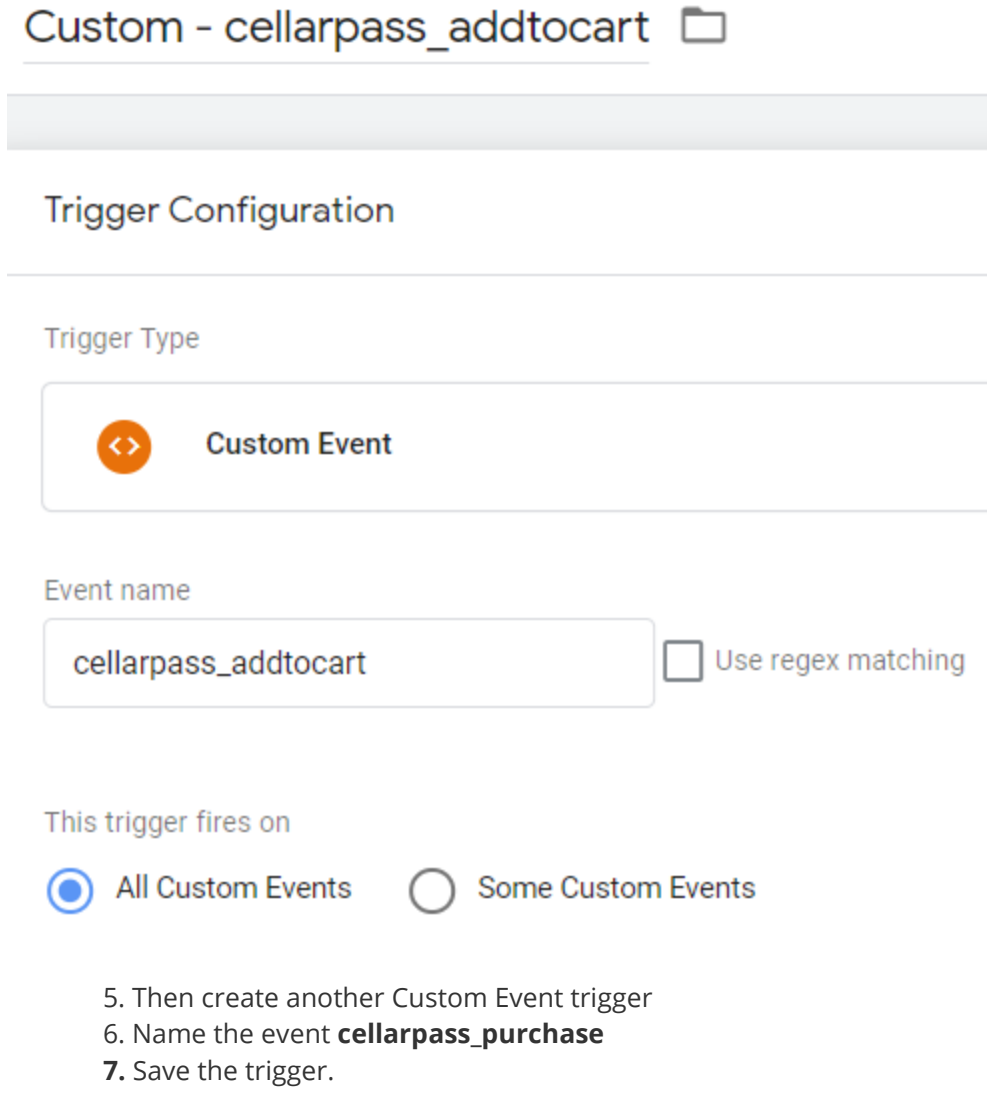

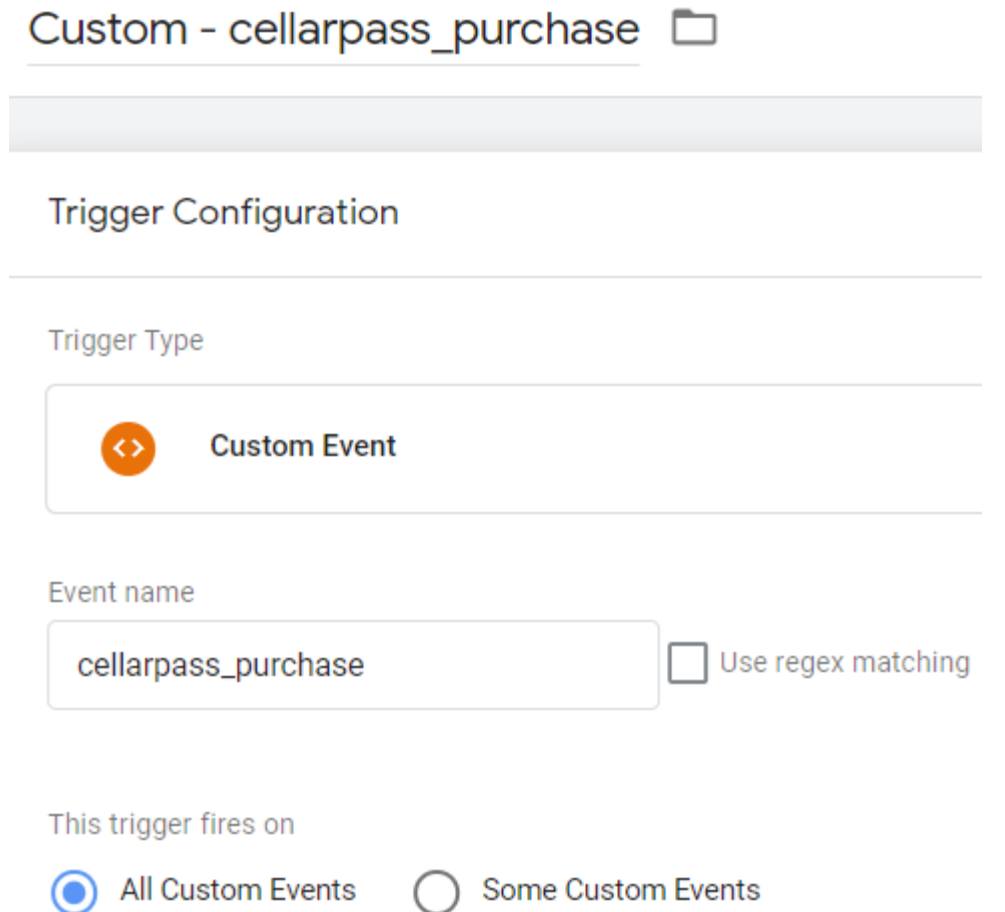

## **Step 3. Create a Data Layer Variable**

- 1. Go to Variables > New > Data Layer Variable
- 2. Enter **postMessageData** in the "Data Layer Variable Name" field.

Important!: name the **variable dlv - postMessageData** (exactly like this, all lower-case). This name will be used in Custom JavaScript variable that we are going to create in an upcoming step..

Important!: Select Data Layer Version 1.

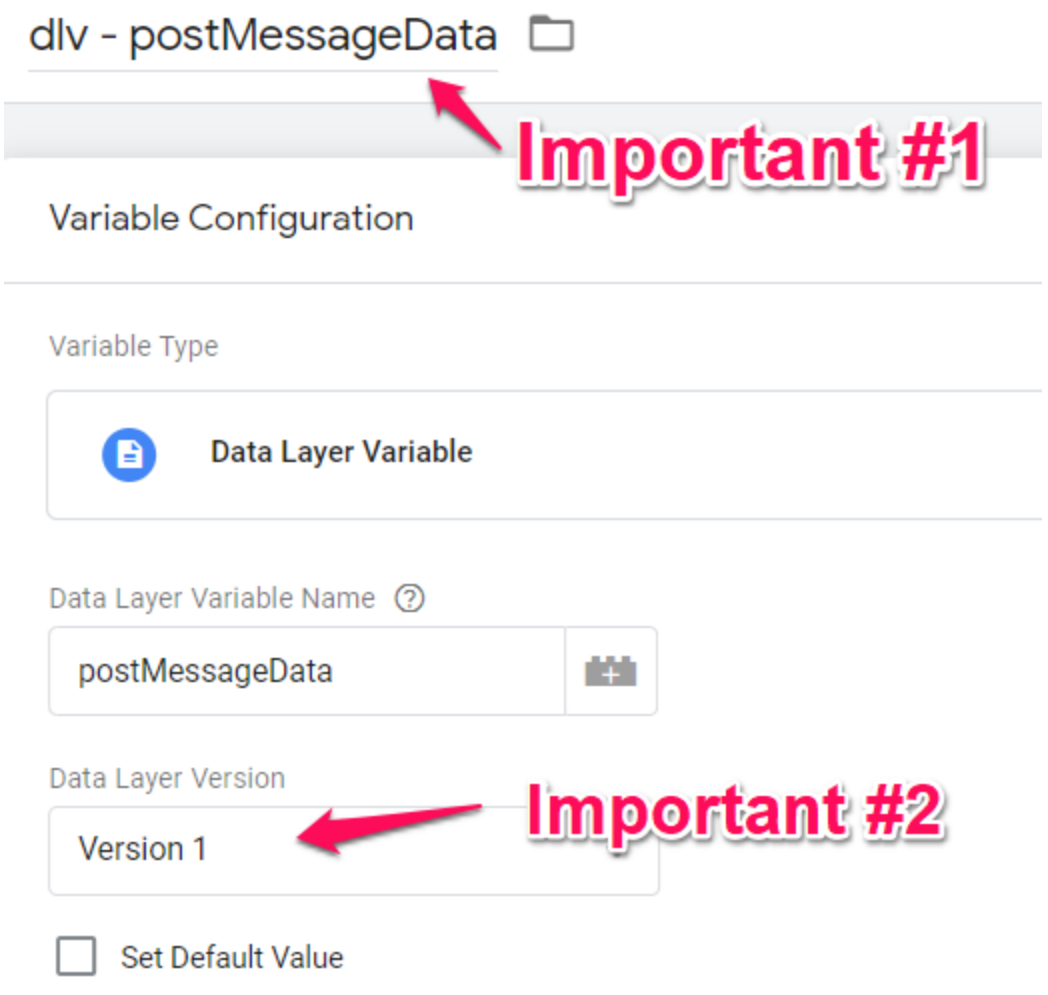

## **Step 4. Create a Custom Javascript Variable**

- 1. Go to Variables > New > Custom JavaScript
- 2. [Download](https://cdn.cellarpass.com/admin/kb_help_files/cellarpass-gtm-script-02-112020-.txt) the custom GTM Container HTML to your desktop.
- 3. Open the text file on your computer.
- 4. Copy and paste the code into the GTM text field.
- 5. Save your changes.

# cjs - postMessageData.ecommerce D

## Variable Configuration

## Variable Type

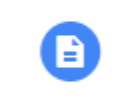

**Custom JavaScript** 

## Custom JavaScript (?)

```
1 function() {
\overline{2}var ecomObj = {dlv - postMessageData}.ecommerce;return {'ecommerce' : ecomObj }
3
4 }
```
## **Step 5. Create Universal Analytics Tag**

- 1. Go to Tags > New > Universal Analytics
- 2. Enter the following settings:Track type: EventCategory: ecommerce (but you can enter whatever fits your existing naming convention)Action: {{Event}} (this is a built-in variable in Google Tag Manager. You can enable it in Variables > Customize and click checkbox next to "Event" variable"). As a result, the value (sent to Google Analytics) will be either cellarpass\_addtocart or cellarpass\_purchase.Label: you can leave it emptyValue: leave it emptySelect your existing Google Analytics Settings Variable (learn more about it here)
- 3. Click Enable overriding settings in this tag > More Settings > Ecommerce > True > Read Data from Variable and select the Custom JavaScript variable that you created in the previous chapter.

GA Event - Ecommerce - CellarPass Data  $\Box$ 

**Tag Configuration** 

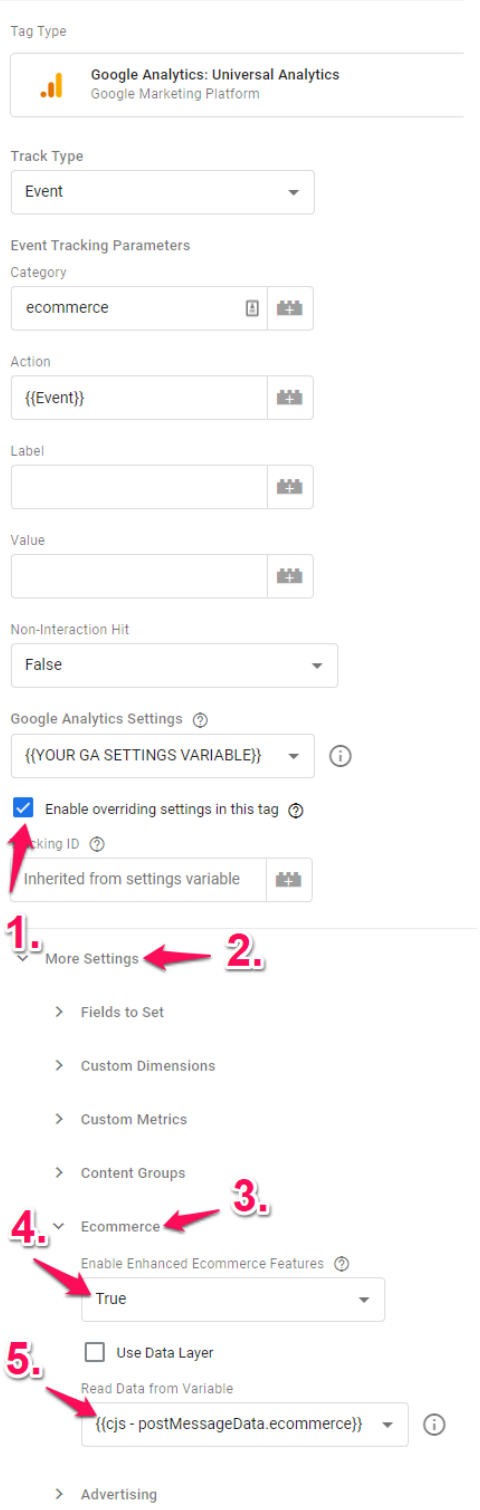

> Advanced Configuration

In the triggering section, add both custom event triggers that you have previously created.

# **Triggering**

**Firing Triggers** 

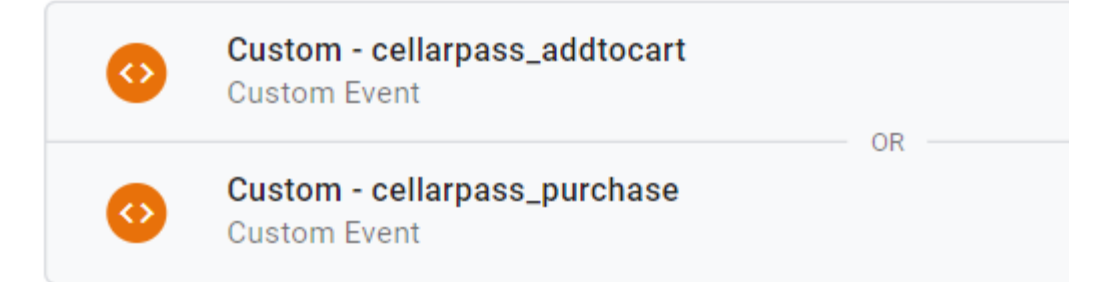

Step 6. Test and publish

- 1. In Google Tag Manager interface, click the Preview button and check whether your tag is firing when the Ecommerce data is being sent from the CellarPass widget.
- 2. When the data is passed from the CellarPass widget to your website, you will see a cellarpass\_addtocart or cellarpass\_purchase event on the left side of the GTM Preview mode.
- 3. Click it and you should see that your Google Analytics Enhanced Ecommerce tag has fired.
- 4. Once you make sure that the tags fire, click the SUBMIT button in the top-right corner of the GTM interface
- 5. Then Publish the changes.

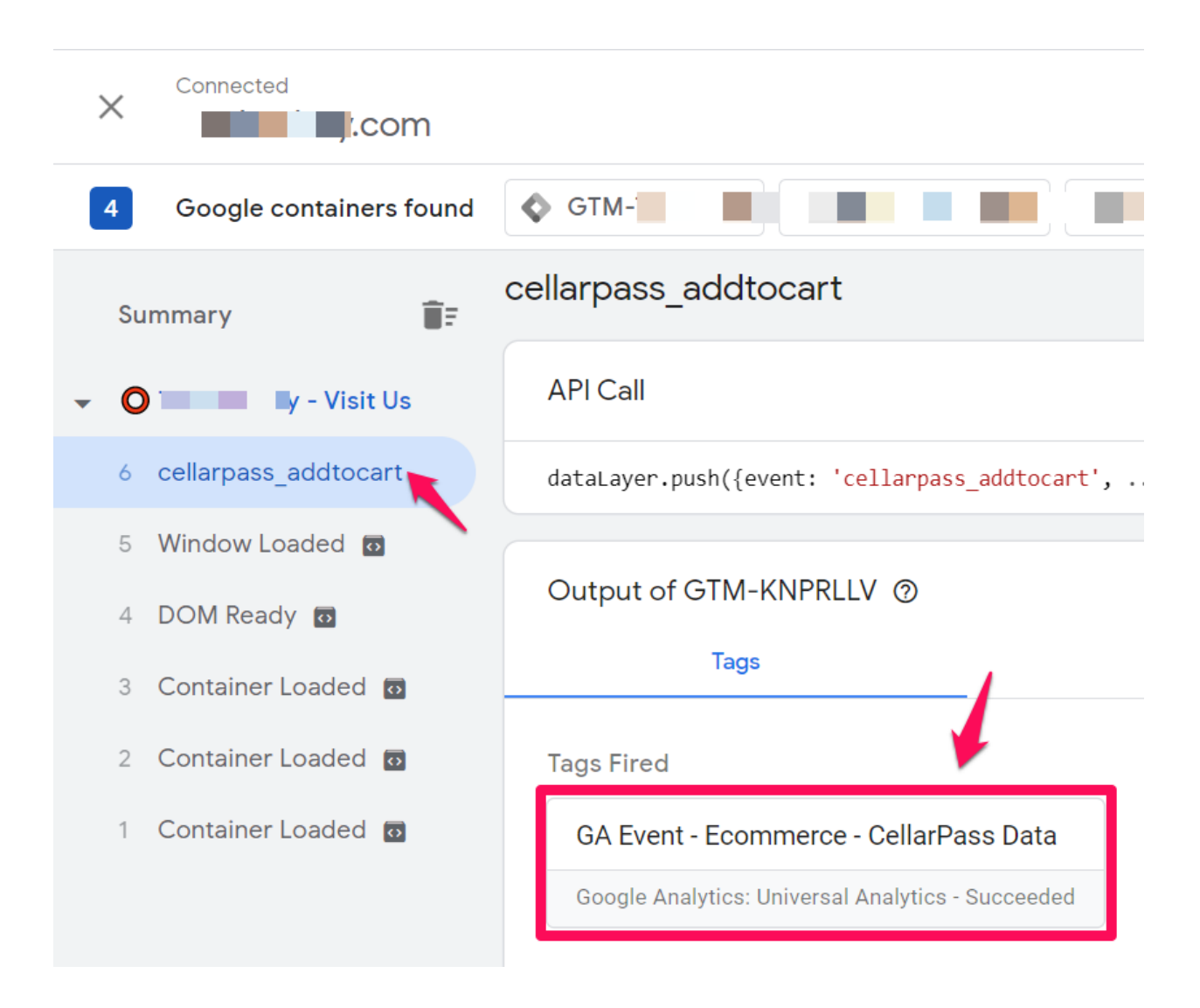

## **OPTION #2 Importing the CellarPass GTM Container Template**

This method will walk you through the specific steps to manually setup your Google Tag Manager Container. This is the recommended method as it will help you better understand what each step does, but do pay close attention as a simple typo along the way will lead inaccurate reporting.

#### **Step 1. Import the Container Template**

- 1. [Download](https://cdn.cellarpass.com/admin/kb_help_files/cellarpass-gtm-container-example-112020-.txt) the custom CellarPass GTM Container Import Template to your desktop.
- 2. Go to your Google Tag Manager container > Admin > Import container.
- 3. Choose the container file saved on your desktop in step 1.
- 4. Select Existing workspace.
- 5. Select Merge and Overwrite conflicting tags, triggers and variables.
- 6. Click Confirm.

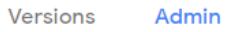

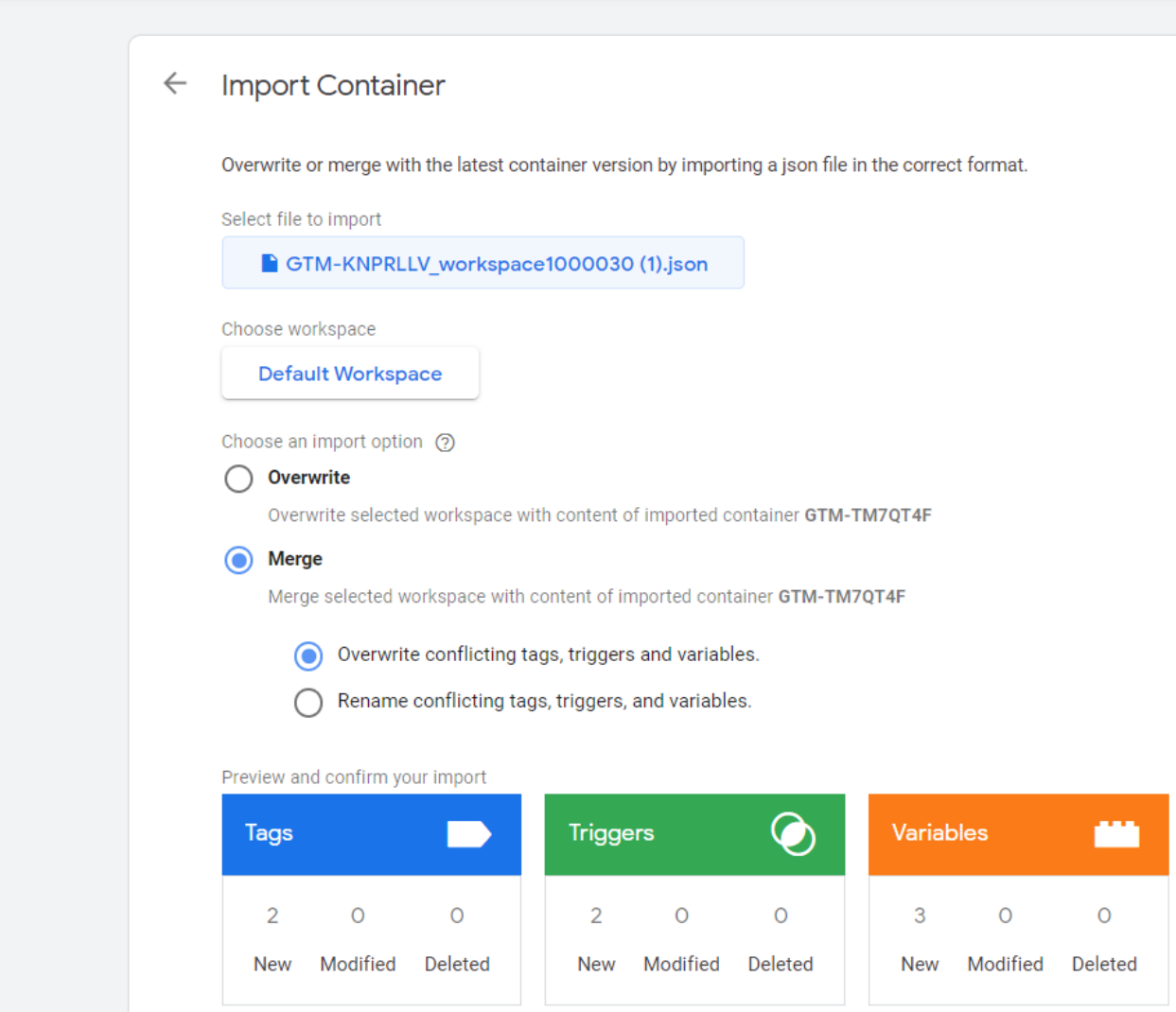

## **Step 2. Replace the Dummy Google Analytics Settings Variable with your own variable**

- 1. Go to Tags and open the tag Ga Event Ecommerce CellarPass Data.
- 2. In the field Google Analytics Settings Variable, please choose your own settings variable.
- 3. If you don't know what it is, [watch this video tutorial.](https://www.youtube.com/watch?v=mJos0AQiTAE)

Value m Non-Interaction Hit False Google Analytics Settings (?) {{REMOVE THIS VARIABLE AND INSERT YOUR GA SETTINGS VARIABLE}} ⋒  $\vee$  Enable overriding settings in this tag  $\circledcirc$ Tracking ID 2 <u>your own variable</u> Inherited from settings

#### **Step 3. Delete the Dummy Google Analytics Settings Variable**

- 1. Go to Variables, click the checkbox next to the {{REMOVE THIS VARIABLE AND INSERT YOUR OWN GA SETTINGS VARIABLE}}
- 2. Then at the top of the list, click the Trash bin icon.
- 3. Delete the variable.

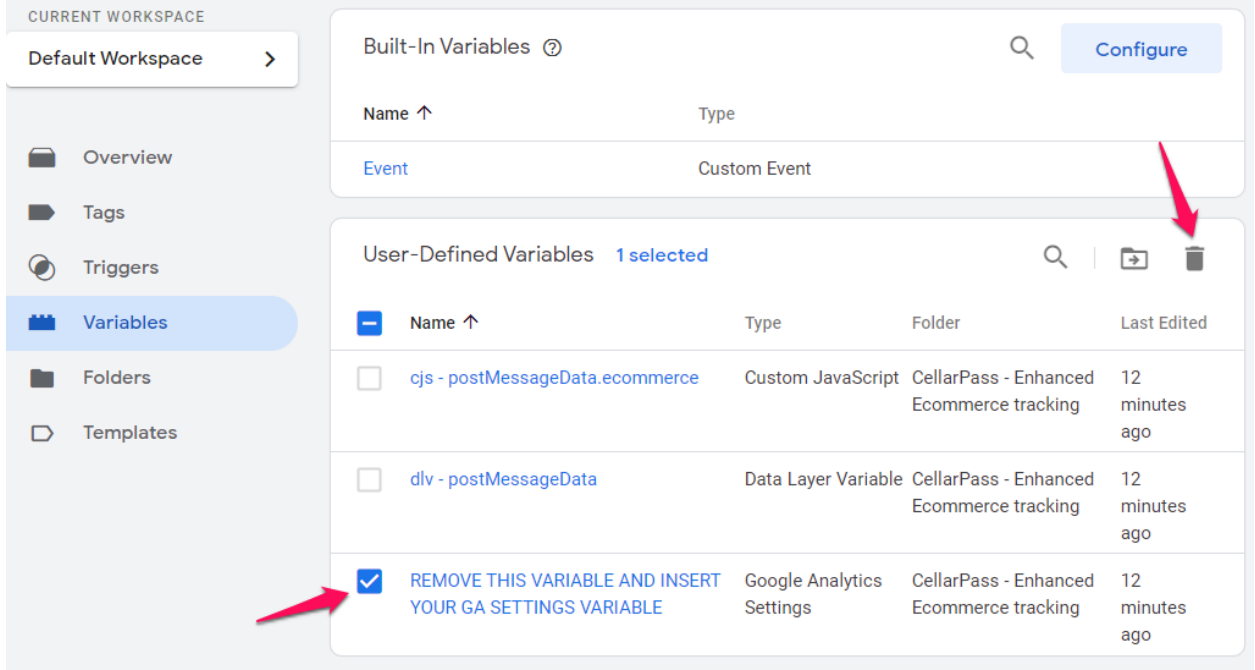

**Step 4. Test and Publish Container**

- 1. In Google Tag Manager interface, click the Preview button and check whether your tag is firing when the e-commerce data is being sent from the CellarPass widget.
- 2. When the data is passed from the CellarPass widget to your website, you will see a cellarpass\_addtocart or cellarpass\_purchase event on the left side of the GTM Preview mode.
- 3. Click it and you should see that your Google Analytics Enhanced Ecommerce tag has fired.
- 4. Once you make sure that the tags fire, click the SUBMIT button in the top-right corner of the GTM interface
- Connected X  $\blacksquare$ :com  $\bullet$  GTM- $\Box$  $\overline{4}$ Google containers found cellarpass addtocart **Summary** îΞ **API Call**  $\blacksquare$ y - Visit Us cellarpass addtocart 6 dataLayer.push({event: 'cellarpass\_addtocart', .. Window Loaded 5 Output of GTM-KNPRLLV 2 DOM Ready **同**  $\Delta$ **Tags** 3 Container Loaded To 2 Container Loaded **Tags Fired** 1 Container Loaded GA Event - Ecommerce - CellarPass Data Google Analytics: Universal Analytics - Succeeded
- 5. Then publish the changes.

#### **Step 5. Enable Enhanced Ecommerce Reporting in Google Analytics**

When you start sending CellarPass data to Google Analytics, you must enable the ecommerce reporting features.

- 1. Log in to your Google Analytics account.
- 2. Go to Admin
- 3. In the View column, click Ecommerce settings.
- 4. And then toggle the following settings:
- 5. Enable EcommerceEnable Enhanced Ecommerce reporting

#### 6. Click Save.

If Enhanced Ecommerce reporting was already enabled in your Google Analytics view, then you don't need to do any additional configuration here.

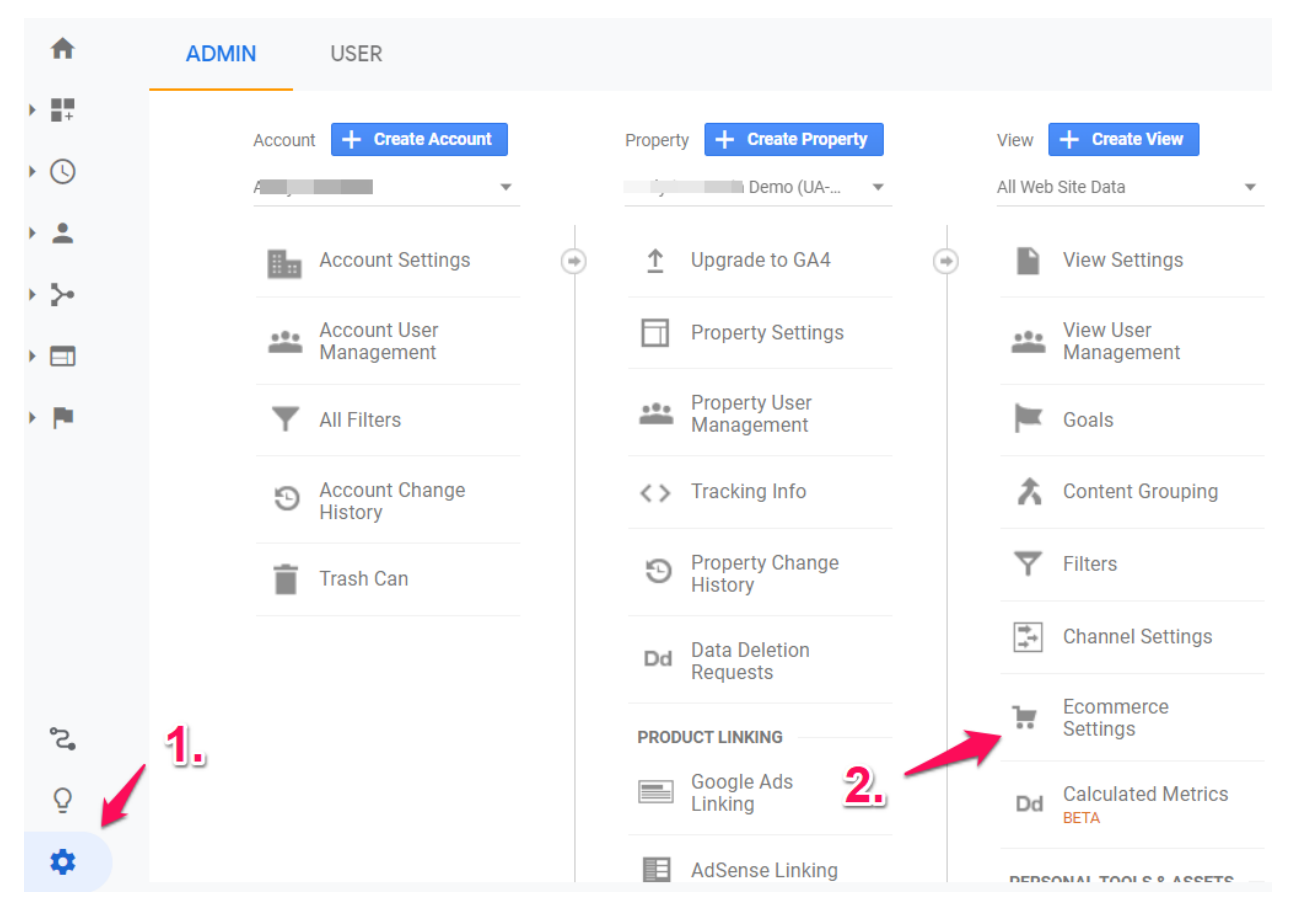

Here's an example of enabling the Enhanced Ecommerce settings.

#### Ecommerce set-up

#### **Enable Ecommerce**

Use the Ecommerce developer reference guide to properly set-up tl

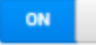

#### **Enable Enhanced Ecommerce Reporting**

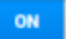

#### **Checkout Labeling optional**

Create labels for the checkout-funnel steps you identified in your e-

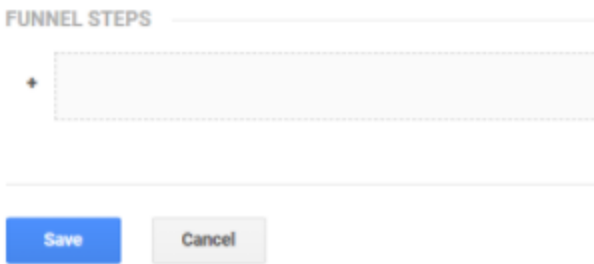

#### **Step 6.Wait For Google Data to Populate**

Within the next 24 hours, your ecommerce data will appear in Conversions > Ecommerce section in Google Analytics.

÷

CellarPass widget bookings send two ecommerce events to Google Analytics:

Add To Cart (when a user clicks on a particular reservation time

Purchase (when a user completes a purchase)

Also, you will be able to see product data which includes the main Event information and any included Add-Ons or UpSells.